#### NOW THAT I HAVE SUBMITTED MY THESIS/CAPSTONE, WHAT HAPPENS NEXT?

Once you have completed your Thesis/Capstone you will sign an author agreement form and return it to your department coordinator (ie, Honors College or Media and Communication program office). The author agreement form indicates that you uderstand the policies therein and provides you the opportunity to have have your thesis/capstone preserved electronically in the MTSU institutional repository called JEWLScholar.

Benefits of submitting your work include:

- Stable URL that you can add to your resume, send to prospective employers or graduate programs
- An opportunity to showcase the outstanding work you've done
- Usage statistics which tell you how many times your work is viewed by others
- The potential to reach a worldwide audience
- Show prospective students the type of research opportunities at MTSU

After your thesis/capstone has been approved, it is uploaded to JEWLScholar. You will see a confirmation email, similar to the following:

Mon 8/24/2015 8:31 AM @mtsu.edu DSpace: Submission Approved and Archived To This message has extra line breaks.

You submitted: Sample Title of the Paper Goes Here

To collection: Honors College Theses

Your submission has been accepted and archived in DSpace, and it has been assigned the following identifier: <u>http://jewlscholar.mtsu.edu/handle/mtsu/452</u>

Please use this identifier when citing your submission.

Many thanks!

DSpace

The email lists the title of the thesis/capstone, the collection it is in, and a link to its location in JEWLScholar.

You can then **copy/paste that link into an email and share** it with professors or prospective graduate programs or employers who may require a writing sample.

#### NOW THAT MY THESIS/CAPSTONE IS AVAILABLE IN JEWLSCHOLAR, HOW CAN I USE IT?

The link in the confirmation email takes you to the landing page (homepage) of your student thesis or capstone.

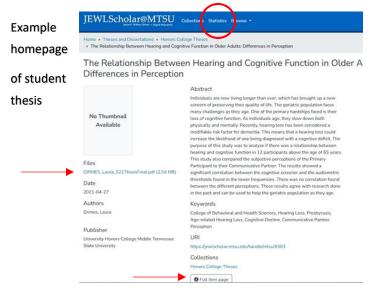

**Example**: The link takes you to the URL of the thesis/capstone, an example is <u>here</u>.

Click "Full item page" to see the details, then "Simple item record" to go back. Click Files name to see the actual thesis pdf. At the top of the page, click on "Statistics" to see how many times the item was viewed.

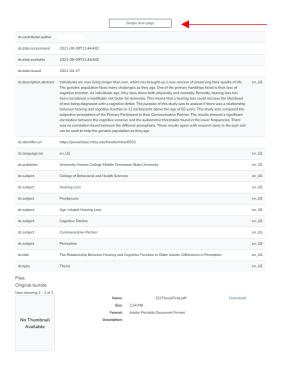

**Example** "Show full item record" of student thesis. Click "Show simple item record" to go back to the normal view (the homepage).

| EWLScholar@MTSU Collections Browse -                                                                                     | Q Log In -    |
|----------------------------------------------------------------------------------------------------|---------------|
| Iome + Statistics                                                                                                    |               |
| Statistics for The Relationship Between Hearing and Cognitive<br>Older Adults: Differences in Perception<br>Total visits | e Function in |
| Total visits                                                                                                    | views         |
| The Relationship Between Hearing and Cognitive Function in Older Adults: Differences in Perception                       | 42            |
| T. 4.1. (-1)                                                                                                    |               |
| Total visits per month                                                                                                   |               |
| 0                                                                                                    | views         |
| October 2021                                                                                                    | 7             |
| November 2021                                                                                                    | 6             |
| December 2021                                                                                                    | 4             |
| January 2022                                                                                                    | 0             |
| February 2022                                                                                                    | 13            |
| March 2022<br>April 2022                                                                                                 | 2             |
| File Visits                                                                                                    | views<br>24   |
| Top country views                                                                                                    |               |
|                                                                                                    | views         |
| United States                                                                                                    | 28            |
| Turkey                                                                                                    | 8             |
| Italy                                                                                                    | 3             |
| Romania                                                                                                    | 1             |
| Top city views                                                                                                    |               |
|                                                                                                    | views         |
| Murfreesboro                                                                                                    | 11            |
| Charlottesville                                                                                                    | 10            |
| Ankara                                                                                                    | 4             |
| Bakirkocy                                                                                                    | 4             |
| Knoxville                                                                                                    | 2             |
| Pescara                                                                                                    | 2             |

### **Student Use Instructions**

**Example** Click "Statistics," which is located at the top of the student page.

You can see the number of *Visits*, Total *visits per month*, number of times the file is *actually viewed/opened*, and the top views *by location*. "File Visits" means the number of downloads by users.

#### HOW CAN OTHERS ACCESS MY THESIS/CAPSTONE IF THEY DON'T HAVE THE LINK?

There are multiple ways for your thesis/capstone to be discovered: searching within JEWLScholar and through the indexing of search engines like Google of databases like Google Scholar.

1) From the JEWLScholar homepage: http://jewlscholar.mtsu.edu

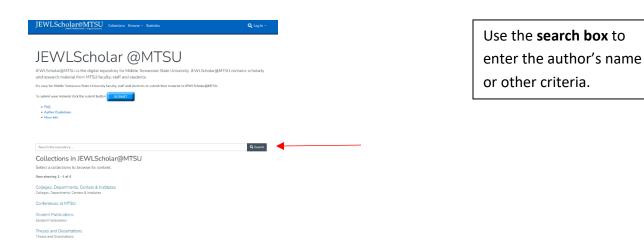

### **Student Use Instructions**

2) Navigation within JEWLScholar Option 1

To view all theses in a collection, navigate to the appropriate collection. For a thesis or dissertation this can be done in one of two ways.

| JEWLScholar@MTSU<br>Jama L Niele Likey - Angue Argumery Collections Browse - Statistics                                                                               | Q Log In +         | From the JEWLScholar      |
|----------------------------------------------------------------------------------------------------|--------------------|---------------------------|
|                                                                                                    | ł                  | nomepage, navigate to the |
| JEWLScholar @MTSU                                                                                                    |                    |                           |
|                                                                                                    |                    | Theses and Dissertations  |
| JEWLScholar@MTSU is the digital repository for Middle Tennessee State University. JEWLScholar@MTSU co<br>and research material from MTSU faculty, staff and students. | ntains scholarly C | collection.               |
| It's easy for Middle Tennessee State University faculty, staff and students to submit their material to JEWLScholar@MTSU.                                             |                    |                           |
| To submit your material click the submit button SUBMIT                                                                                                    |                    |                           |
| FAQ     Author Guidelines     More Info                                                                                                    |                    |                           |
|                                                                                                    |                    |                           |
|                                                                                                    |                    |                           |
| Search the repository                                                                                                    | <b>Q</b> Search    |                           |
| Collections in JEWLScholar@MTSU                                                                                                    |                    |                           |
| Select a collections to browse its content.                                                                                                    |                    |                           |
| Now showing 1 - 4 of 4                                                                                                    |                    |                           |
| Colleges, Departments, Centers & Institutes<br>Colleges, Departments, Centers & Institutes                                                                            |                    |                           |
| Conferences at MTSU                                                                                                    |                    |                           |
| Student Publications<br>Student Publications                                                                                                    |                    |                           |
| Theses and Dissertations<br>Theses and Dissertations                                                                                                    |                    |                           |
|                                                                                                    |                    |                           |
|                                                                                                    |                    |                           |
|                                                                                                    |                    |                           |
|                                                                                                    |                    |                           |

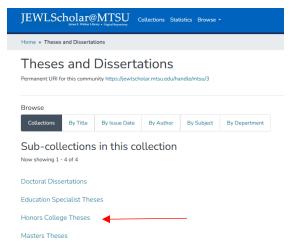

Then select which level of degree, for example, the Honors College Theses collection. Once there, you can browse all submitted theses and search within that collection using the search box in the middle of the page.

### **Student Use Instructions**

Another way to find the

navigate to the Colleges, Departments, Centers and

Institutes Collection.

JEWLScholar homepage is to

collection from the

| 3) Navigation within JEWLScholar Option 2                                                                                                    |                   |
|----------------------------------------------------------------------------------------------------|-------------------|
| JEWLScholar@MTSU Collections Browse - Statistics                                                                                                    | Q Log in -        |
| JEWLScholar@MTSU is the digital repository for Middle Tennessee State University. JEWLScholar@MTSU or<br>and research material from MTSU faculty, staff and students.<br>It's easy for Middle Tennessee State University faculty, staff and students to submit their material to JEWLScholar@MTSU.<br>To submit your material click the submit button | ontains scholarly |
| Search the repository                                                                                                    | Q Search          |
| Collections in JEWLScholar@MTSU<br>Select a collections to browse its content.                                                                                                    |                   |
| Now showing 1 - 4 of 4                                                                                                    |                   |
| Colleges, Departments, Centers & Institutes<br>Colleges, Departments, Centers & Institutes                                                                                                    |                   |
| Conferences at MTSU                                                                                                    |                   |
| Student Publications<br>Student Publications                                                                                                    |                   |
| Theses and Dissertations<br>Theses and Dissertations                                                                                                    |                   |
|                                                                                                    |                   |
| JEWLScholar@MTSU<br>Jens t. Water Likny - Angula Reporting Collections Statistics Browse -                                                                                                    |                   |
| Home * Colleges, Departments, Centers & Institutes                                                                                                    |                   |
| Colleges, Departments, Centers & Institutes Permanent URI for this community https://jewlscholar.mtsu.edu/handle/mtsu/1                                                                                                    |                   |

 Browse

 Collections
 By Title
 By Issue Date
 By Author
 By Subject
 By Department

 Sub-collections in this collection

 Now showing 1 - 3 of 3

 Administration

 Centers & Institutes

 Colleges & Schools

Then continue navigating to the appropriate collection.

Select Colleges & Schools, then the college related to what you are searching (ie University Honors College or College of Media and Entertainment).

### **Student Use Instructions**

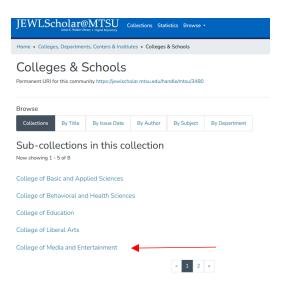

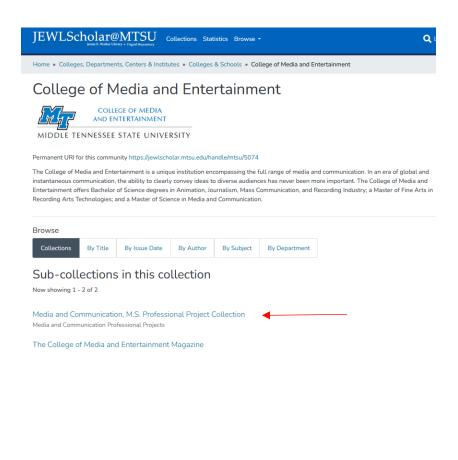

This brings you to the College of Media and Entertainment collection homepage. There you can see a variety of the collections, including **Media and Communication, M.S. Professional Project** collection.

Once you select the collection, you can browse all submitted items and search within that collection using the search box in the middle of the page. (Same end result as method 1 above).

### **Student Use Instructions**

#### 4) Using a search engine

Type in the author's name and MTSU (or the word "thesis" or the title of the thesis, etc).

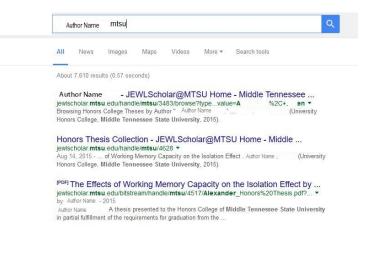

As you can see in the example, simply typing in the author name and MTSU yields 7,000+ search results. And the top three results all point to the thesis submission in JEWLScholar.

In this example, the author's name was edited out. But the depiction of results is accurate.

Similar results happen when searching in the **Google Scholar database**, available at <u>https://scholar.google.com</u>. The MTSU thesis of the author is usually listed in the top three results in Google Scholar.

#### WHAT IF I DO NOT WANT MY THESIS AVAILABLE ELECTRONICALLY ANYMORE?

Send an email to your contact at the Honors College (or your department program) and cc [digitalscholar@mtsu.edu] on that email. Request that your thesis be removed and state your reason (for example, because you hope to have all or part of your thesis included in a pending publication or grant proposal). Once your thesis has been removed, you will receive a confirmation email.

#### WHAT IF I HAVE MORE QUESTIONS LATER?

Consult the JEWLScholar homepage, <u>http://jewlscholar.mtsu.edu</u>, and look at the FAQ, Author Guidelines or More Info links or send us an email at digitalscholar[at]mtsu[dot]edu.

### **Student Use Instructions**

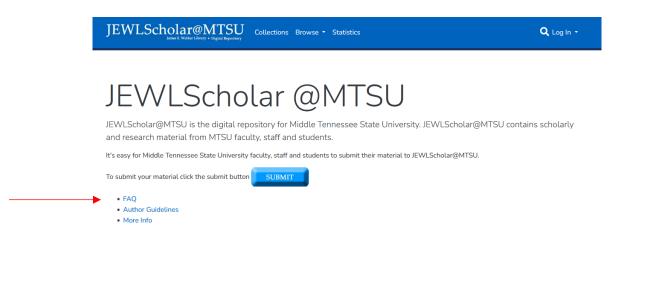

This completes the instructions of how to use your thesis/capstone published in JEWLScholar.

Congratulations on your achievement!